# **High Speed AD/DA Module AN108 User Manual**

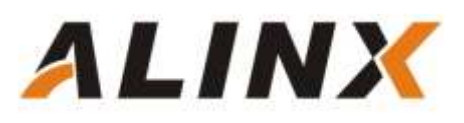

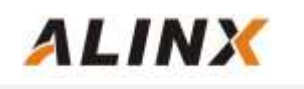

# **Table of Contents**

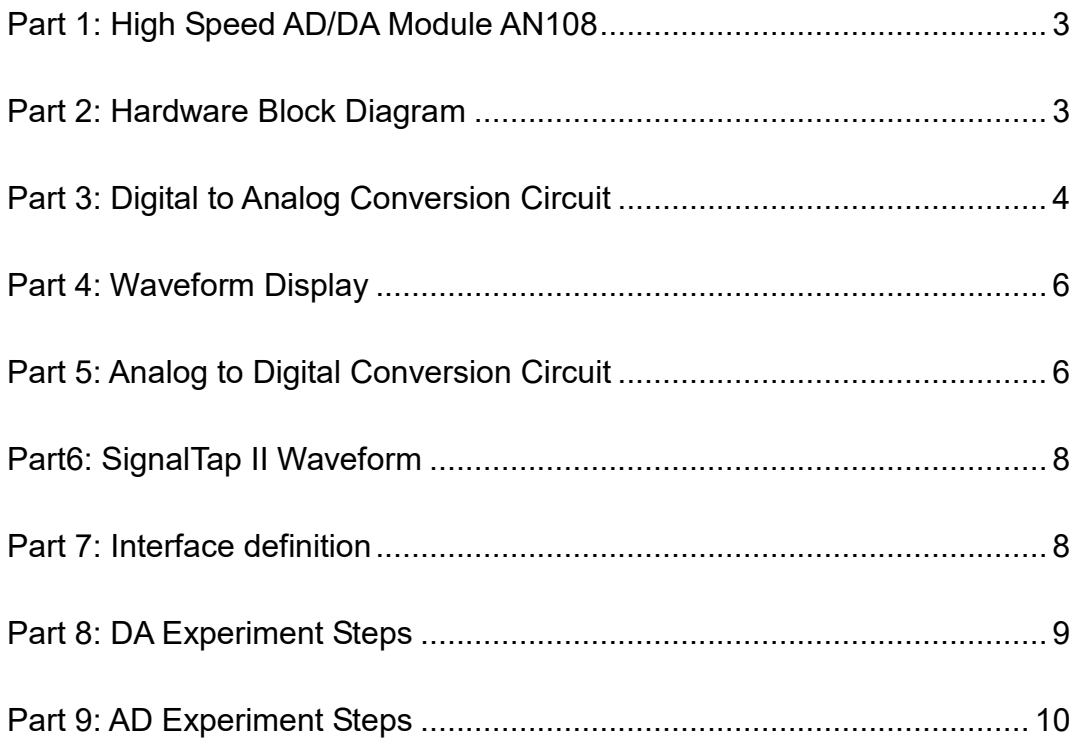

### **Part 1: High Speed AD/DA Module AN108**

**ALINX** 

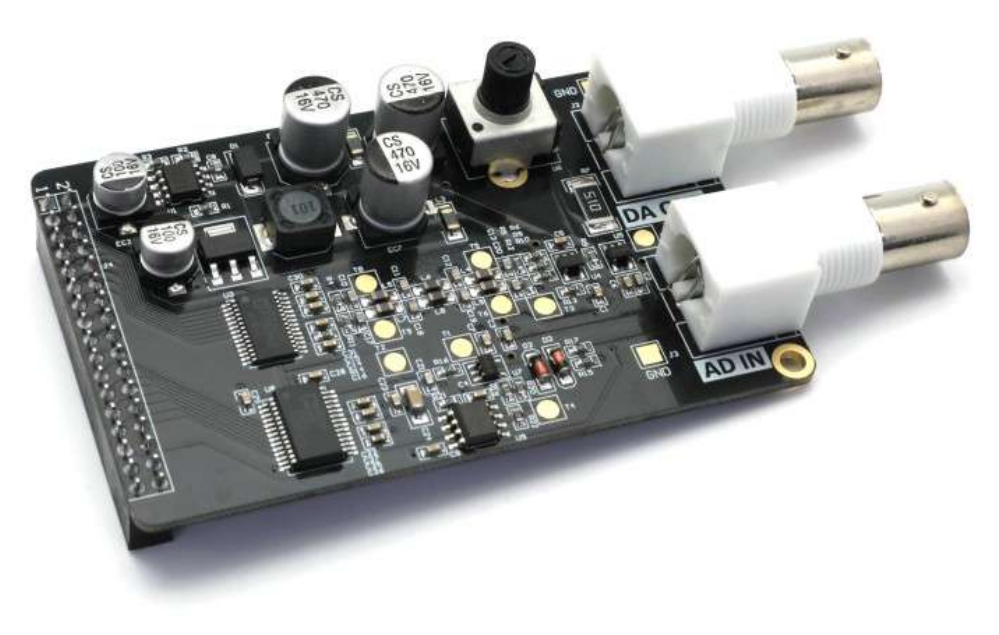

Figure 1-1: AN108 Module Product Image

### **Part 2: Hardware Block Diagram**

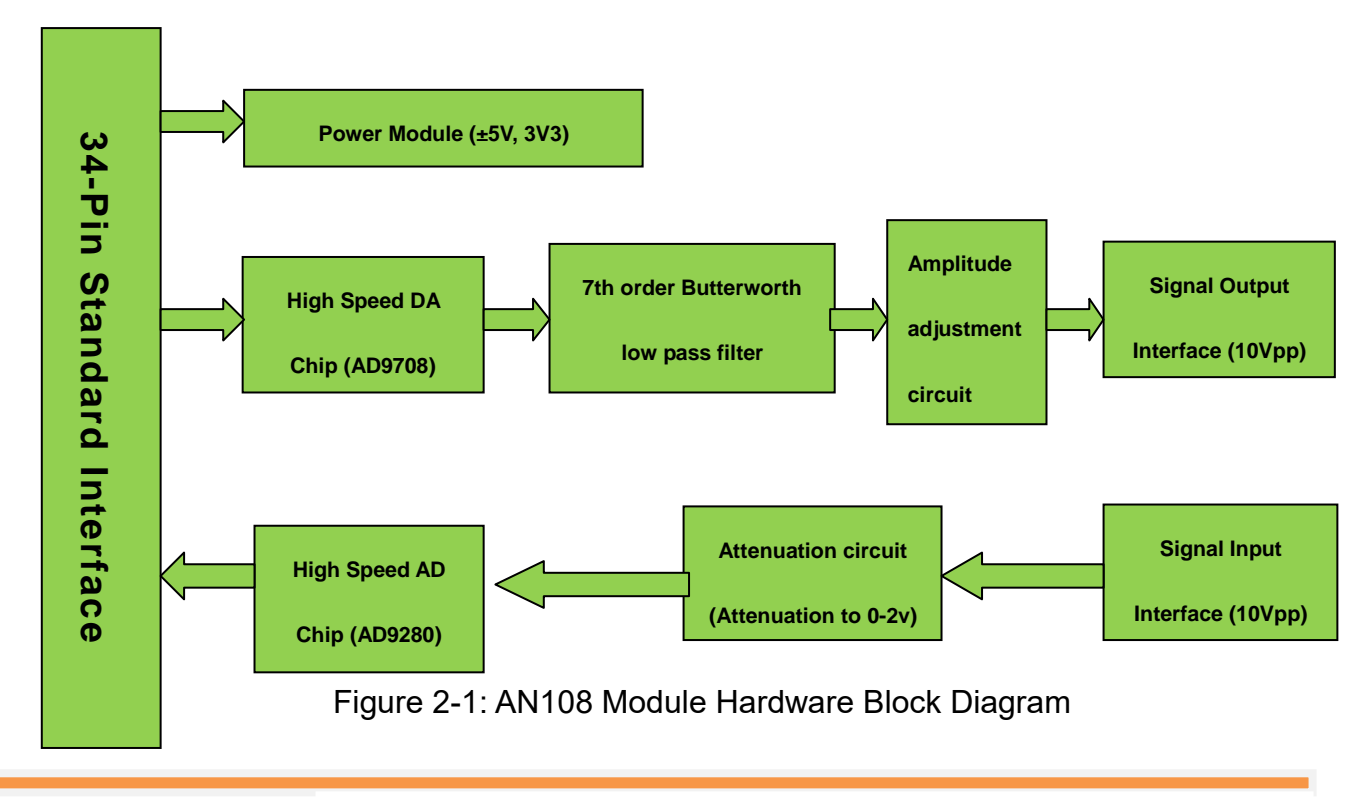

*www.alinx.com* 

#### **Part 3: Digital to Analog Conversion Circuit**

**ALINX** 

As shown in Figure 2-1 the hardware block diagram, the DA circuit consists of a high-speed DA chip, a 7th-order Butterworth low-pass filter, an amplitude adjustment circuit, and a signal output interface.

The high-speed DA chip we use is the AD9708 from AD. The AD9708 is a 8-bit, 125MSPS DA conversion chip with a built-in 1.2V reference and differential current output. Figure 3-1 is the functional block diagram of chip AD9708.

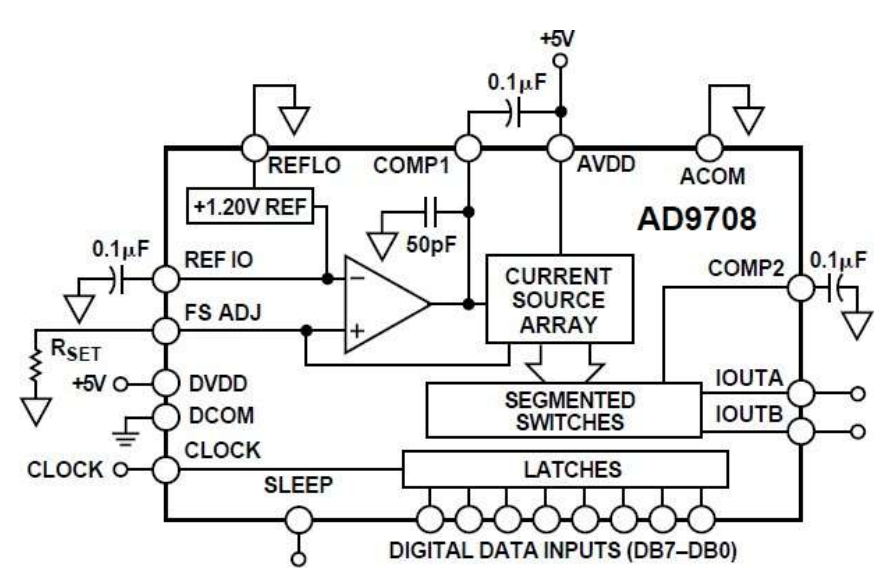

Figure 3-1: The Functional Block Diagram of Chip AD9708

After the differential output of the AD9708 chip, in order to prevent noise interference, a 7th-order Butterworth low-pass filter is connected to the circuit with a bandwidth of 40MHz. The frequency response is shown in the figure 3-2 below:

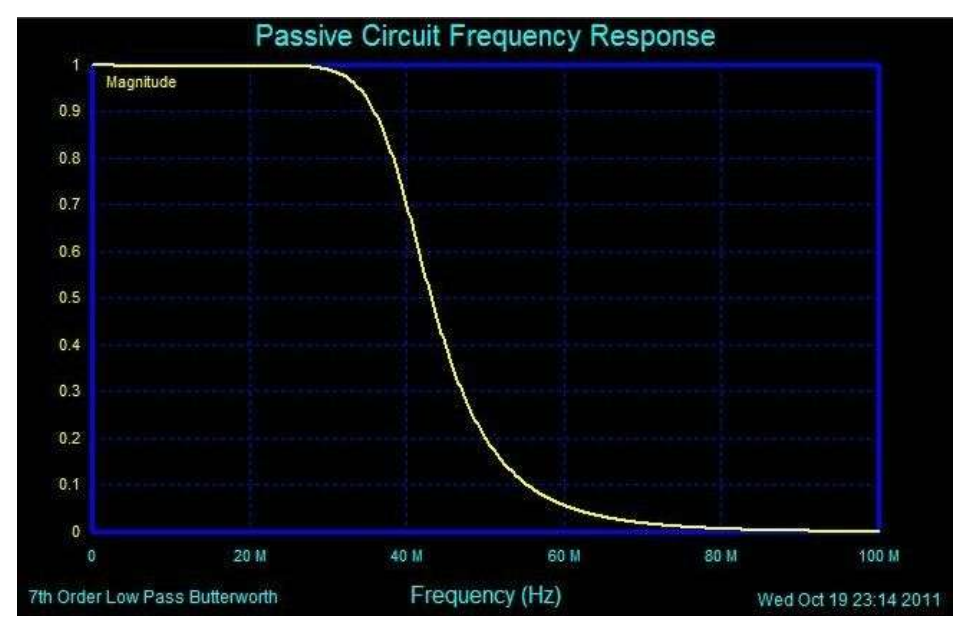

Figure 3-2: Passive Circuit Frequency Response

Figure 3-3 detailed 7th-order Butterworth low-pass filter parameter:

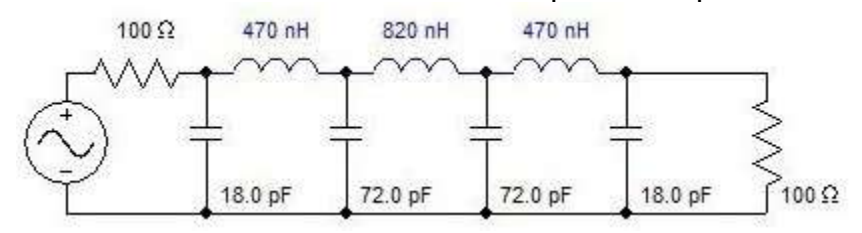

Figure 3-3: 7th-order Butterworth low-pass filter parameter

After the filter, we used two high-performance 145MHz bandwidth op amp AD8056 to achieve differential convert to single-ended, amplitude adjustment and other functions, so that the overall circuit performance has been maximized. The amplitude is adjusted using a 5K potentiometer and the final output range is -5V to 5V (10Vpp).

Note: Since the accuracy of the potentiometer is not very accurate, the final output has a certain error. It is possible that the waveform amplitude cannot reach 10Vpp, and there may be problems such as waveform clipping. These are normal conditions.

ALINX

# **Part 4: Waveform Display**

**ALINX** 

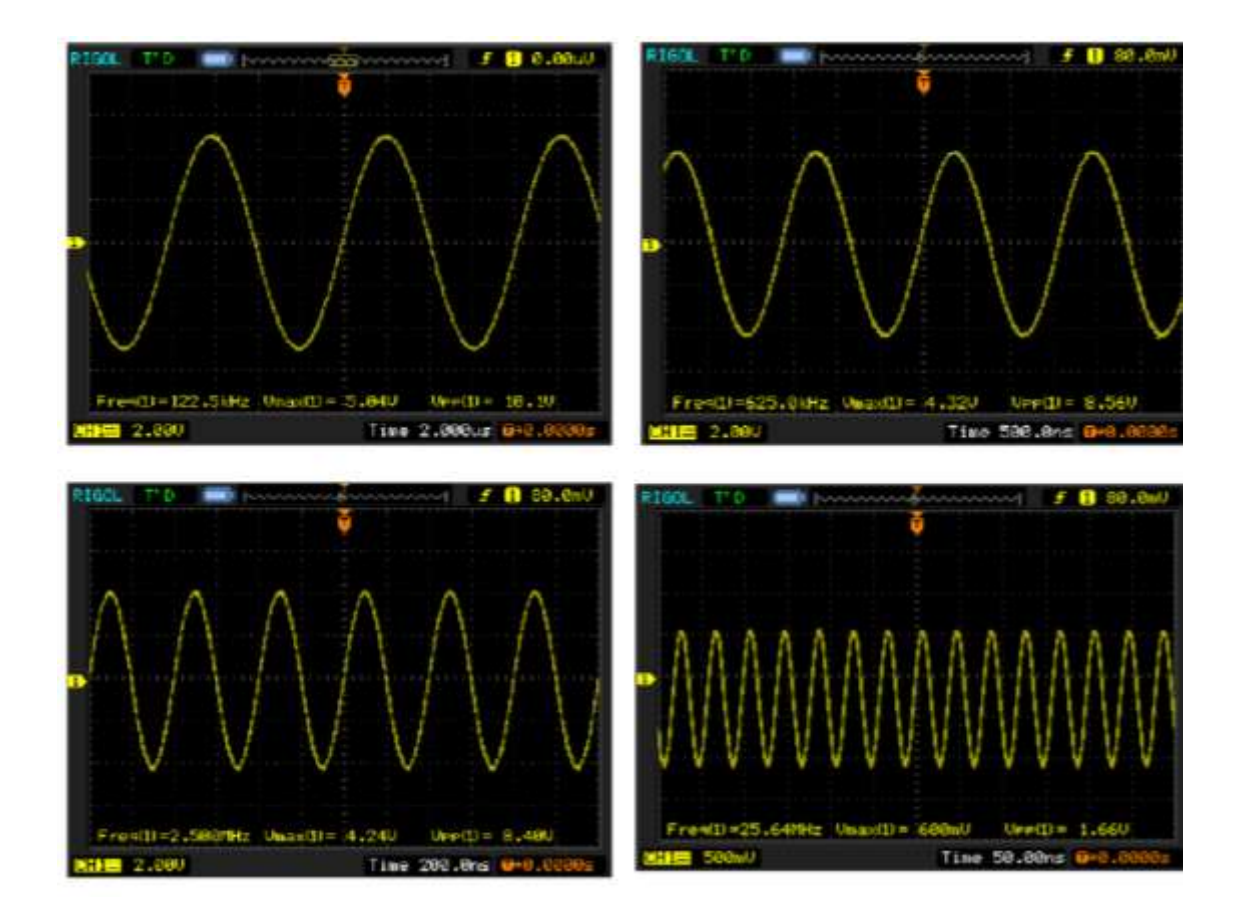

Figure 4-1: The Waveform Display

# **Part 5: Analog to Digital Conversion Circuit**

As shown in Figure 2-1 the hardware block diagram, the AD circuit consists of a high speed AD chip, an attenuation circuit, and a signal input interface.

The high-speed AD chip used in the high speed AD/DA module AN108 is an 8-bit, maximum sampling rate of 32MSPS, ADMS280 chip of AD. Figure 5-1 is the functional block diagram of chip ADMS280.

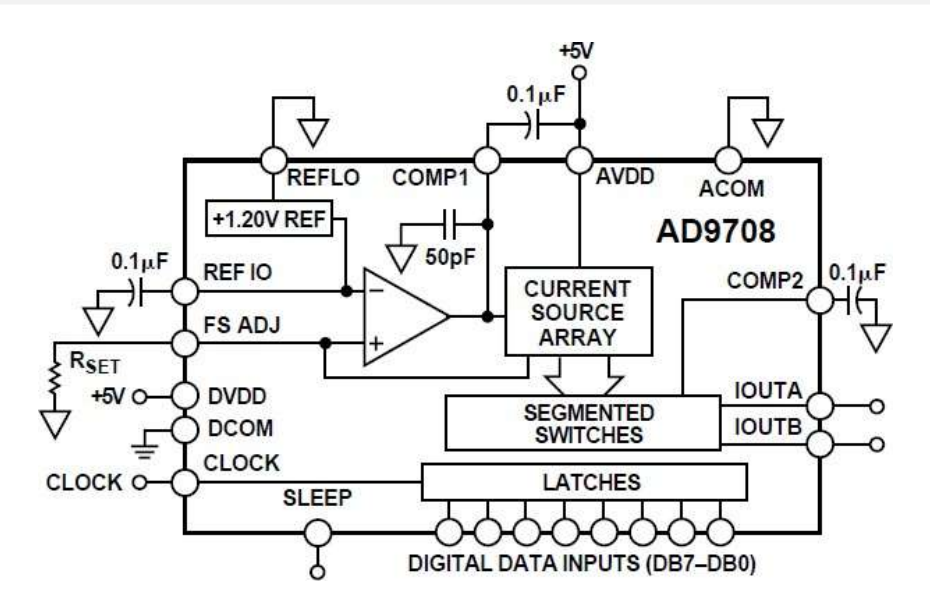

Figure 5-1: The Functional Block Diagram of Chip ADMS280

According to the configuration shown in figure 5-2 below, we set the AD voltage input range to: 0V~2V.

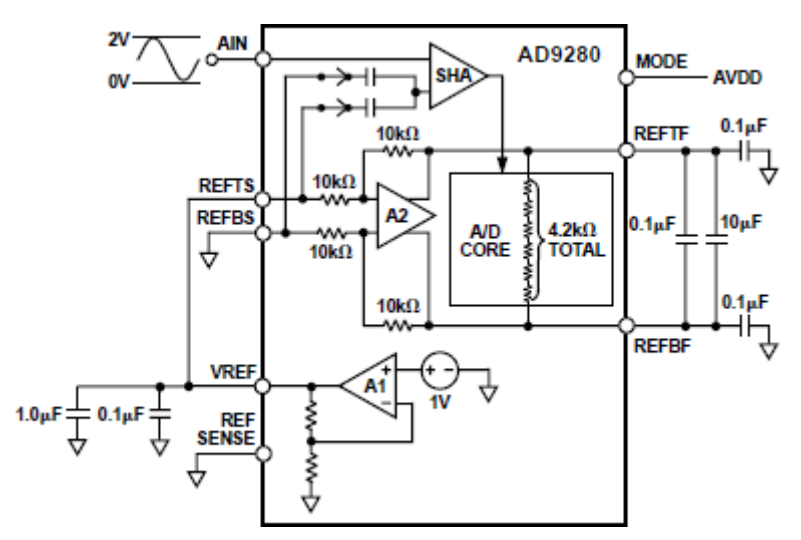

Figure 5-2: Set the AD voltage input range to: 0V~2V.

Before the signal enters the AD chip, an attenuation circuit is constructed with a piece of AD8056 chip. The input range of the interface is -5V~+5V (10Vpp). After attenuation, the input range meets the input range of the AD chip (0~2V). The conversion formula is as follows:

When the input signal Vin=5(V), the signal input to AD Vad=2(V);

When the input signal Vin=-5(V), the signal input to AD Vad=0(V);

# **Part6: SignalTap II Waveform**

**ALINX** 

The waveform in Figure 6-1 below is the data waveform acquired with the tool SignalTap II in the Quartus II software.

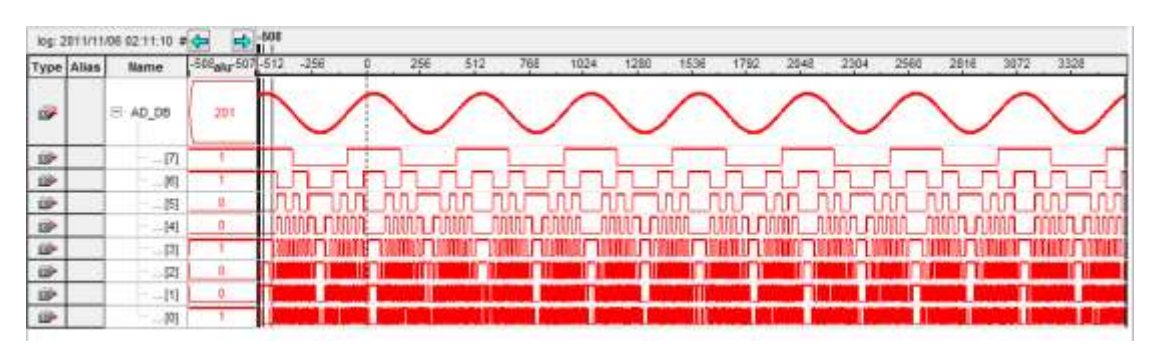

Figure 6-1: The Data Waveform Acquired with the Tool SignalTap II

### **Part 7: Interface definition**

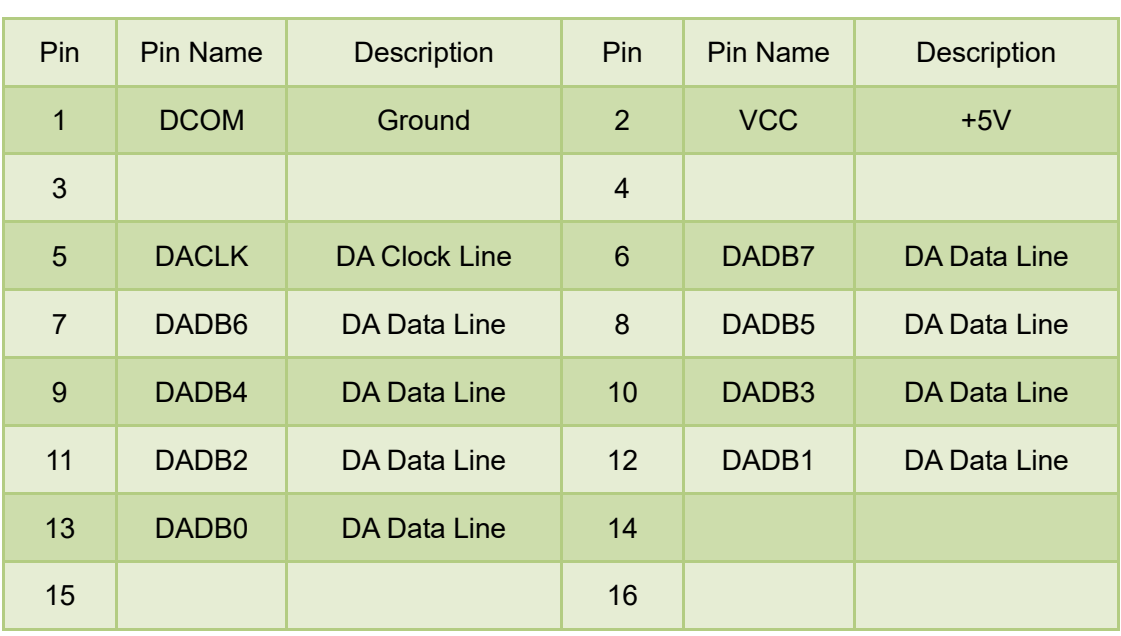

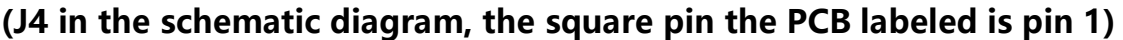

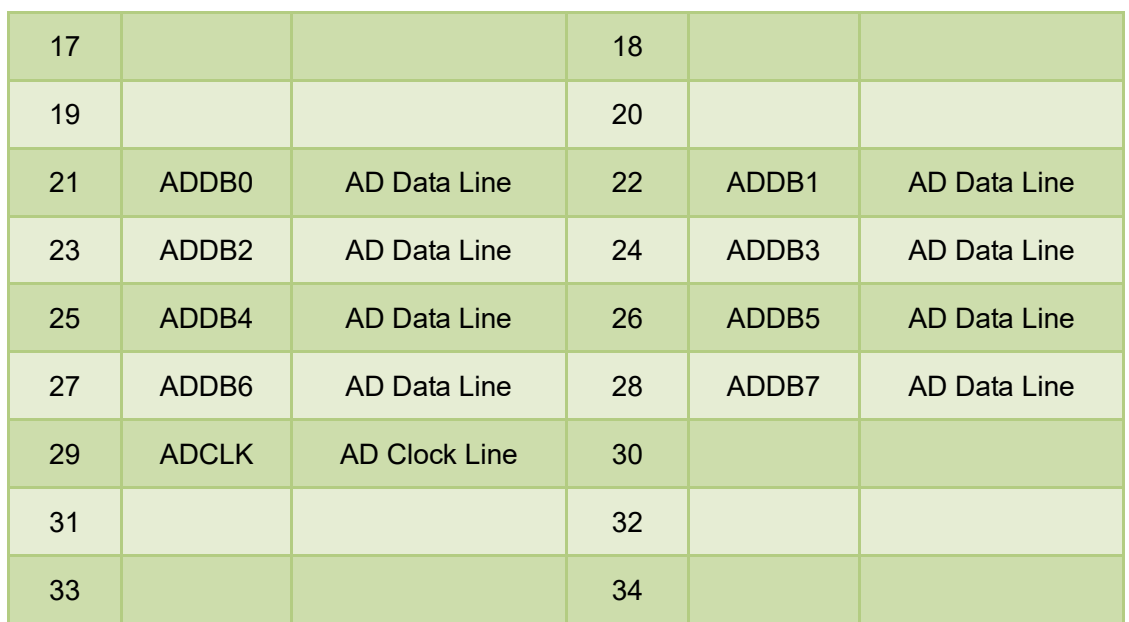

## **Part 8: DA Experiment Steps**

- 1. First, connect the high speed AD/DA module AN108 to the 34-pin standard expansion port of the ALINX sereis FPGA development board. (in case of power off)
- 2. When doing DA experiments, you need an oscilloscope to match the AD output port (near potentiometer BNC interface J2) is connected to the oscilloscope interface via the cable provided
- 3. Download the program to the FPGA using the Quartus II software (the test program provided)
- 4. Adjust the oscilloscope to display the full waveform correctly.
- 5. Manually adjust the amplitude of the waveform with a potentiometer (U6)

#### **Part 9: AD Experiment Steps**

**ALINX** 

- 1. First, connect the high speed AD/DA module AN108 to the 34-pin standard expansion port of the ALINX sereis FPGA development board. (in case of power off)
- 2. This experiment requires the cooperation of the DA experiment, which means that we need to pass the DA output signal to the AD input port. Of course, if you have a signal source, it is better. Use the cable provided to connect the output interface of the signal source to the AD input interface (J3) (Note: AD port input range: -5V~+5V)
- 3. Download the program to the FPGA using the Quartus II software (the test program provided)
- 4. Real-time data collection with SignalTap II